## Общие сведения

Перед монтажом устройства проверьте пожалуйста комплектацию и его работоспособность. Убедитесь, что Вас устраивают параметры обзора и другие особенности устройства. Только после пробной настройки и проверки работоспособности принимайте решение о монтаже на Вашу дверь!

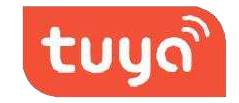

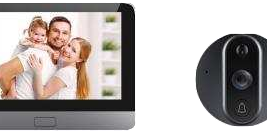

МОНИТОР Внешняя часть (видеоглазок)

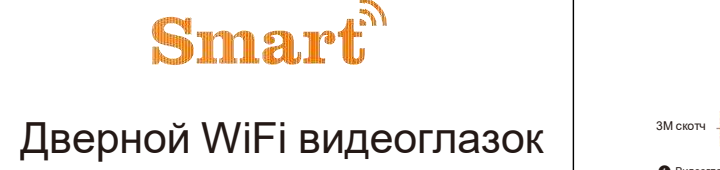

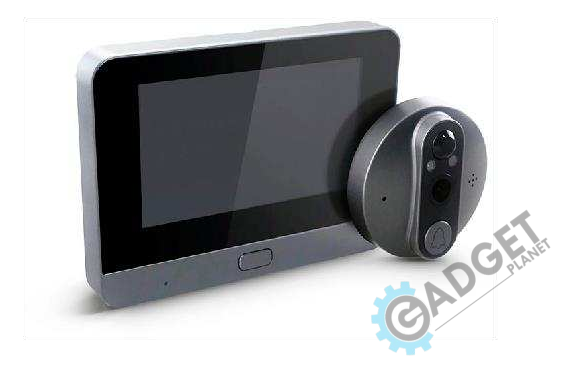

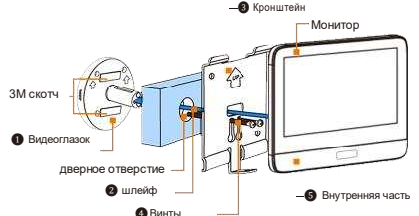

# Функции видеоглазка

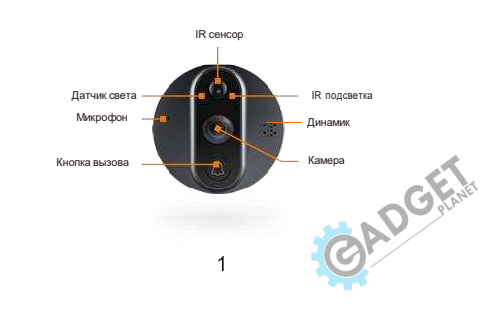

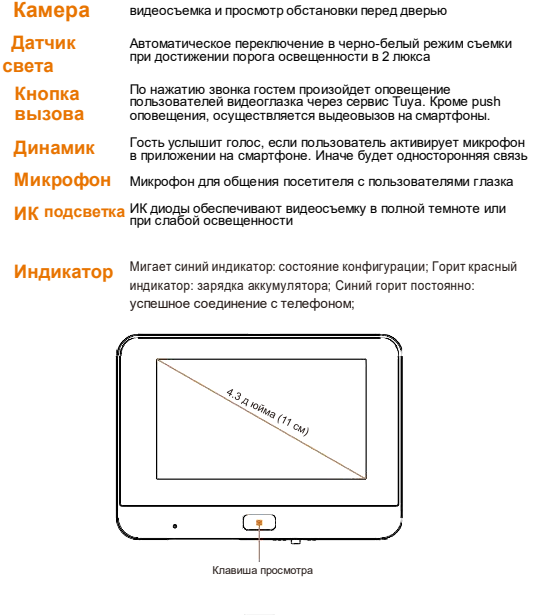

# ТЕ к арта Выключатель Разъем для заряда

Клавицца просмотра Для сброса настроек удерживайте нажатой более 5 секунд, для включения экрана и просмотра изображения с камеры нажмите на клавишу не дольше 1 секунды

**Аккумулятор** Встроенная батарея емкостью 5000 мАч

**Разъем microUSB** Разъем microUSB для подключения источника тока DC 5 Вольт Слот для microSD Поддержка карты памяти microSD до 32 гигабайт (FAT32

# Пример монтажа

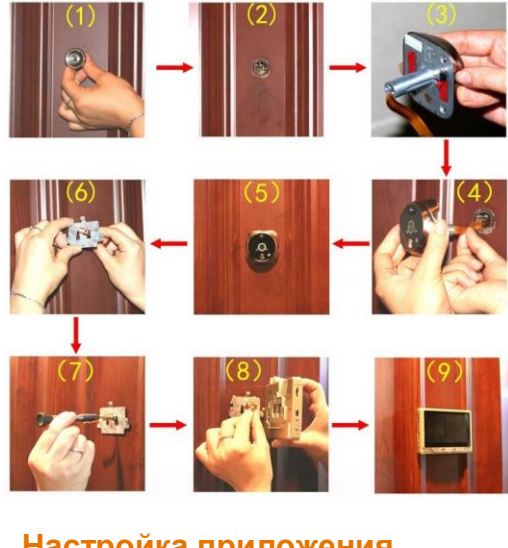

# Настройка приложения

Найдите в App Store (для iOS устройств) и ли Google Play (для Android устройств) приложение "TuyaSmart" и ли сканируйте средствами мобильного устройства QR код, представленный ниже:

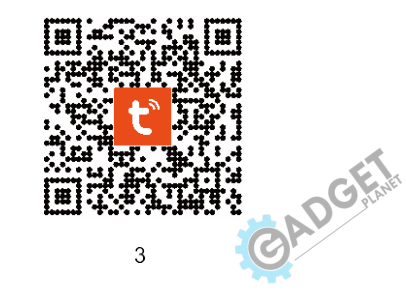

### Перед началом конфигурации

- >> Убедитесь, что приложение успешно установлено на Вашем мобильном устройстве *M eMV DA3DeLIJEHH AOCTVRH K CEDRICAM 3ARDOCH O KOTODHX ROBRRBRIVCH HA 3TARE* установки припожения TUYA (иначе переустановите припожение с положительными ответами на запросы доступа)
- > Убедитесь в работоспособности WiFi на частоте 2,4ГГц (5ГГц не поддерживается)

Обязательно пройдите процедуру регистрации в приложении, отвечая на запросы приложения  $\left| \cdot \right|$ 

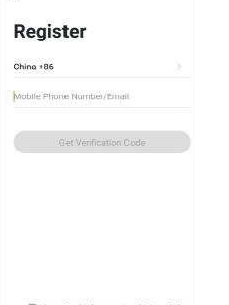

### T I Agree Service Agreement and Privacy Policy

### Добавление устройства

Перед добавлением видеоглазка в список устройств приложения TUYA, убедитесь что голосовой помощник сообщил о готовности к конфигурации и индикатор на мониторе мигает 1 раз в секунду

Если есть сомнения в готовности к процессу добавления или индикация не соответствует

требуемой - нажмите на центральную клавишу "Просмотра" на время более 5 секунд и постарайтесь услышать сообщение голосового помощника о готовности к конфигурации;

Ниже представлены примеры интерфейса приложения для наглядной демонстрации процесса добавления устройства:

После нажатия "лобавить" (add device) выберите тип "вилеонаблюдение" (video survellance) и затем "Вилеоглазок" (Smart doorbell)

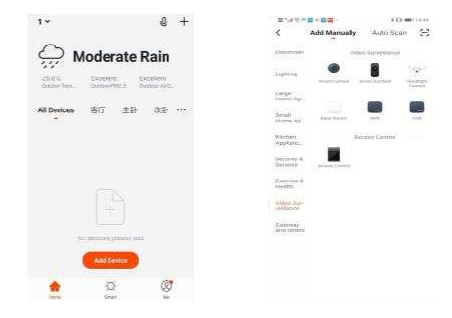

Подтвердите запрос о готовности видеоглазка к добавлению нажатием клавиши "Следующий шаг" (next step) и в очередном окне укажите целевую WiFI сеть и введите пароль от этой сети...

Если мобильное устройство было подключено ранее к той же WiFi сети, то сведения о сети подставляются автоматически

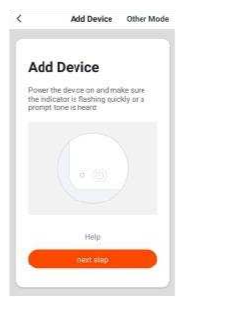

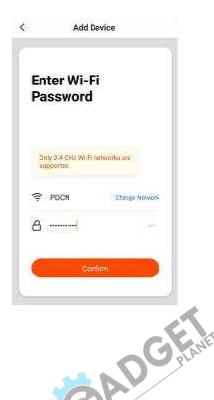

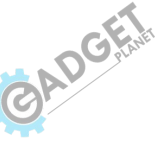

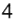

#### Когда вы услышите подсказку "подключение к сети" (connecting network)

Нажмите "ДАЛЕЕ" (Continue) в новом окне откроется QR-код для считывания видеокамерой... Поднесите экран мобильного устройства к камере видеоглазка на расстояние от 15 до 20 сантиметров... Если считывание затруднено - плавно меняйте расстояние между камерой и экраном мобильного устройства до тех пор пока процесс сканирования не будет завершен.

Когда услышите голосовую подсказку "connecting network" (подключение к сети) - нажмите клавишу "я услышал приглашение" и ждите завершения конфигурирования устройства...

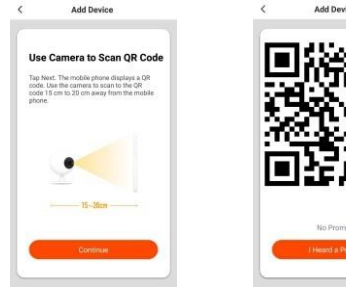

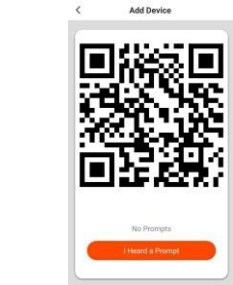

На крайнем этапе добавления устройства задайте имя устройству, которое будет отображаться в списке Ваших устройств и нажмите "ГOТОВО" (Done)

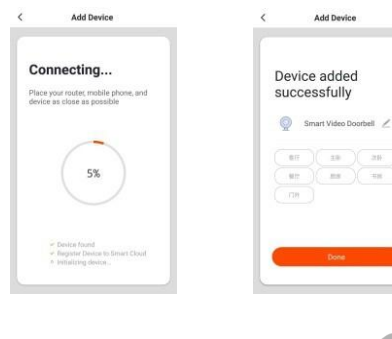

#### **Функции видеоглазка**

Поддерживаются следующие функции: двусторонняя связь, Видеозапись, фотоснимок, Просмотр записей с карты памяти microSD.

### **Онлайн просмотр**

В списке Ваших устройств в приложении TUYA выберите видеоглазок и кликните по строке с его названием - откроется онлайн трансляция видеопотока с камеры. Качество изображения можно менять между **SD** и **HD** вариантами. Можно развернуть изображение на весь экран нажатием всего 1 кнопки в нижнем правом углу видеоизображения.

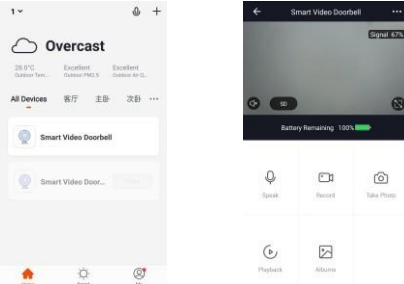

#### **Просмотр записей карты памяти microSD**

Видеозаписи имеют 3 типа: Записи сделанные при подключении пользователя через TUYA, записи сделанные по нажатию "кнопка вызова" и записи по детекции движения объектов перед камерой видеоглазка.

#### **Меню настроек видеоглазка**

Подключитесь на видеоглазок, чтобы увидеть онлайн видеопоток. Нажмите на пиктограмму в верхнем правом углу интерфейсного окна приложения *(может иметь вид карандаша в квадрате)*

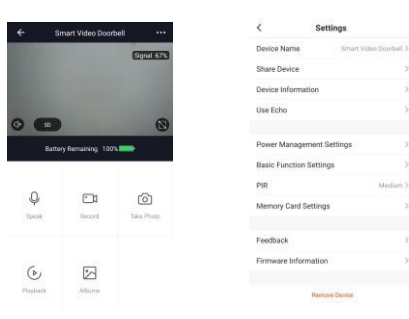

Medium 3

#### *Device name (Наименование)*

Для переименования устройства

*Share Device (Общий доступ)*

Для организации доступа к устройству нескольких пользователей

*Device information (Информация об устройстве)*

Для получения информации об устройстве

### *Power Managment (Контроль питания)*

Позволит задать пороговое значение уровня заряда батареи, при достижении которого, пользователь получит тревожное pushуведомление

*Basic function (простые функции)*

Flip (переворот) (on\off); Watermark (дата+часы на видео) (on\off)

#### *PIR (ИК датчик движения)*

Выбор среди значений low\middle\high (низкий\средний\высокий) Низкий: Пробуждение видеоглазка и старт записи через 7 секунд после обнаружения объекта; Средний: Пробуждение видеоглазка и старт записи через 5 секунд после обнаружения объекта; Высокий: Пробуждение и старт записи через 1 секунду после обнаружения объекта

Для более продолжительной работы устройства рекомендуем использовать режим питания LOW (низкий). Он исключит лишние видеозаписи и увеличит срок автономной работы видеоглазка.

#### **Особенности работы видеоглазка**

Устройство использует перезаряжаемую литиевую батарею, которая способна при полном заряде обеспечить автономный режим ожидания до нескольких месяцев. Как только поступит уведомление о низком заряде - подключите видеоглазок к зарядному устройству. Это продлит срок службы батареи.

Удобство эксплуатации устройством зависит в том числе от качества работы WiFi сети объекта. Таким образом, перед установкой необходимо убедиться, что WiFi сигнал в месте установки видеоглазка достаточно сильный, чтобы не создать проблем в пользовании им.

Не забывайте, что конструктивно предусмотрены несколько режимов так называемого "wake up" (вывода из режима ожидания в рабочее состояние). К ним относятся: подключение пользователей для просмотра видеопотока через приложение TUYA, нажатие гостем кнопки вызова на внешней (наружней) части видеоглазка и PIR сенсор (детектор движения). Кроме первого варианта, остальные включают видеоглазок на 30 секунд, по прошествии которых устройство перейдет в режим энергосбережения

#### **Меню "Настройки SD карты памяти"**

Меню предназначено для наглядной демонстрации общей емкости и оставшегося после записи пространства установленной карты, а также дает возможность пользователю отформатировать карту при необходимости. Файловая система карты сделана такимобразом, что пользователь может извлечь ее из устройства и просмотреть видеоданные на обычном компьютере с ОС "Windows"

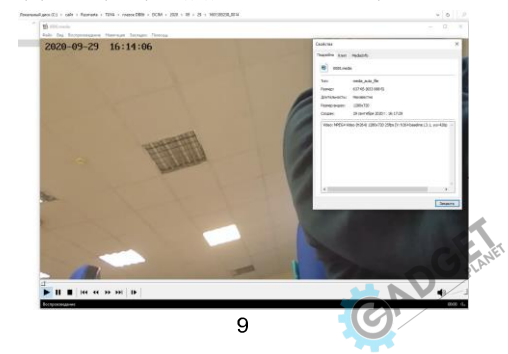

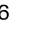

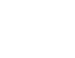

#### **Характеристики видеоглазка**

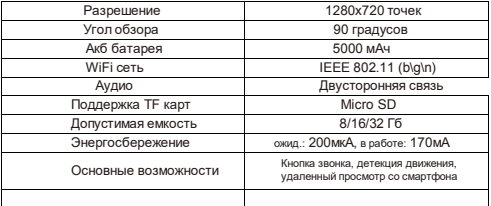

Li-on 5000 мАч работа в режиме ожидании 2-3 месяца

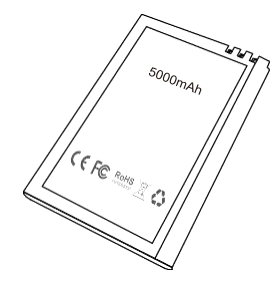

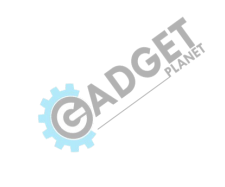

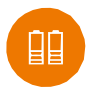

Работа 2~3 месяца в зависимости от числа включений

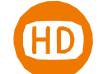

Хороший угол обзора и качество изображения

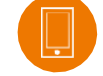

Быстрый отклик приложения TUYA

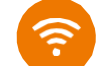

Работа в WIFI сети на частоте 2.4ГГц

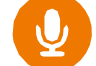

Высококачественный звук при общении, фильтрация шумов

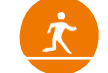

Детектор движения для включения видеозаписи и push оповещения

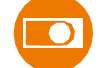

Работа устройства 24 часа и 7 дней в неделю

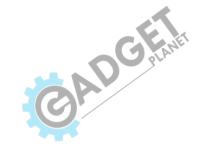

Replay

Photograph

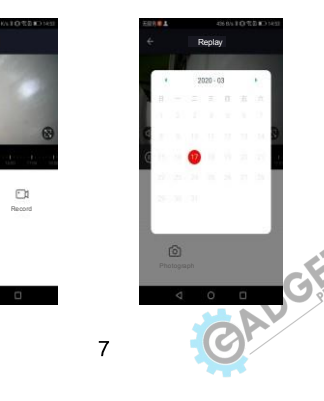